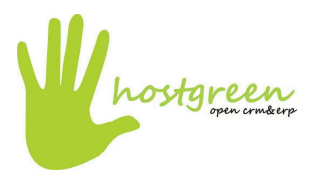

# **Tema 1.Introducción**

## Cuenta de Usuario

Para poder empezar a trabajar con el sistema CRM es necesario identificarse como usuario autorizado, a partir de una cuenta de usuario (nombre de usuario y contraseña) facilitada por el Administrador de sistemas.

## Figura 1.1. Pantalla de acceso

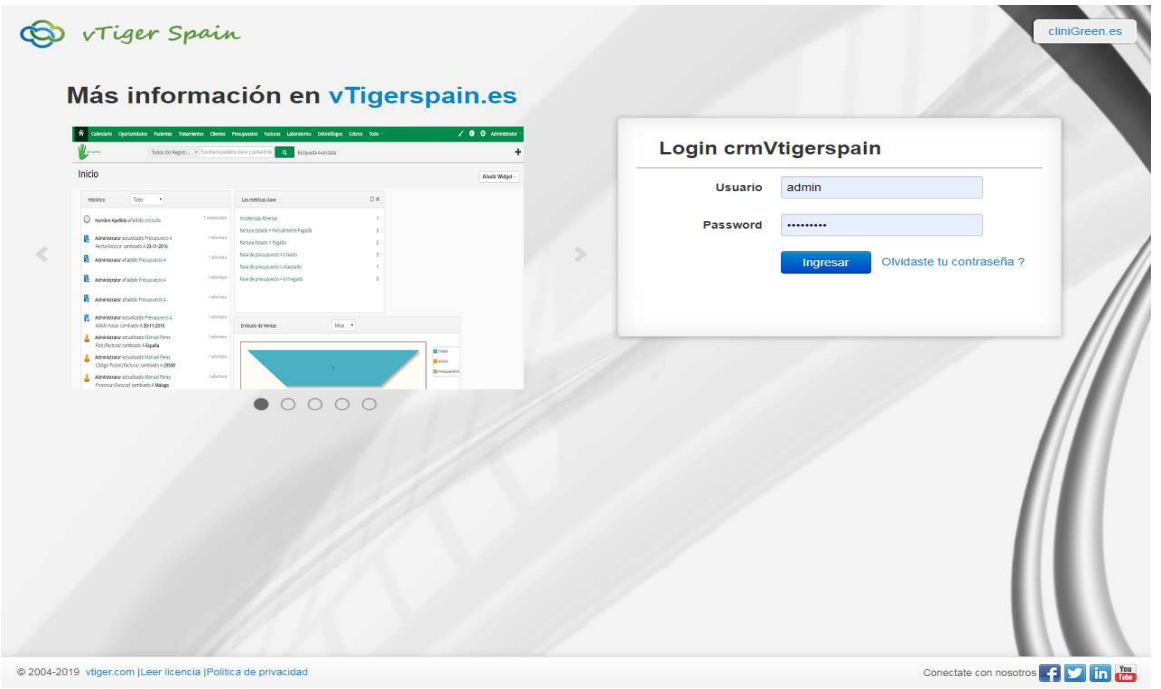

## Requisitos de Software

Para poder trabajar con el sistema CRM solo requerimos de un navegador instalado previamente en nuestro sistema, recomendamos, por razones explicadas más adelante Google Chrome o Mozilla Firefox .

### Requisitos de Hardware

Ordenador con una resolución de pantalla de 1024\*768 píxeles y conexión a internet.

### Navegadores

Se recomienda, como ya hemos mencionado, el uso de Google Chrome o Mozilla Firefox por su mayor compatibilidad al CRM; las cookies deberán estar habilitadas al igual que para su su correcto funcionamiento.

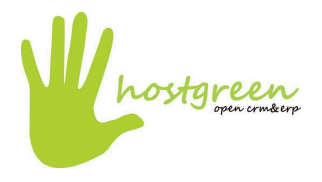

Los requisitos principales para el uso de estos navegadores son:

- 1. Google Chrome
	- a. Sistema operativo:
		- i. Windows 7, Windows 8 y Windows 10.
		- ii. Mac OS X 10.9 o versiones posteriores.
		- iii. Linux 64 bits: Ubuntu 14.04, Debian 8, openSUSE 13.3, Fedora Linux 24 o versiones posteriores.
	- b. Procesador:
		- i. Intel Pentium 4 o posterior, compatible con SSE2.
		- ii. AMD Athlon 64 o posterior, compatible con SSE2.
	- c. Disco duro:
		- i. 300MB de espacio libre.
	- d. Memoria RAM:
		- i. 512MB o superior.

#### 2. Mozilla Firefox

- a. Sistema operativo:
	- i. Windows 98 o versiones posteriores.
	- ii. Mac OS X 10.4 o versiones posteriores.
	- iii. Kernel Linux 2.2.14 o versiones posteriores.
- b. Procesador:
	- i. Procesador a 233Mhz o superior.
- c. Disco duro:
	- i. 100MB de espacio libre.
- d. Memoria RAM:
	- **i.** 128MB o superior.

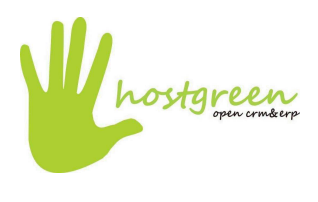

## Acceso

El acceso al CRM se realizará a través del enlace http://clinicasdentales.hostgreen.com utilizando los datos de acceso que nos proporcionará el administrador del sistema.

## Figura 1.2. Página Inicio CRM

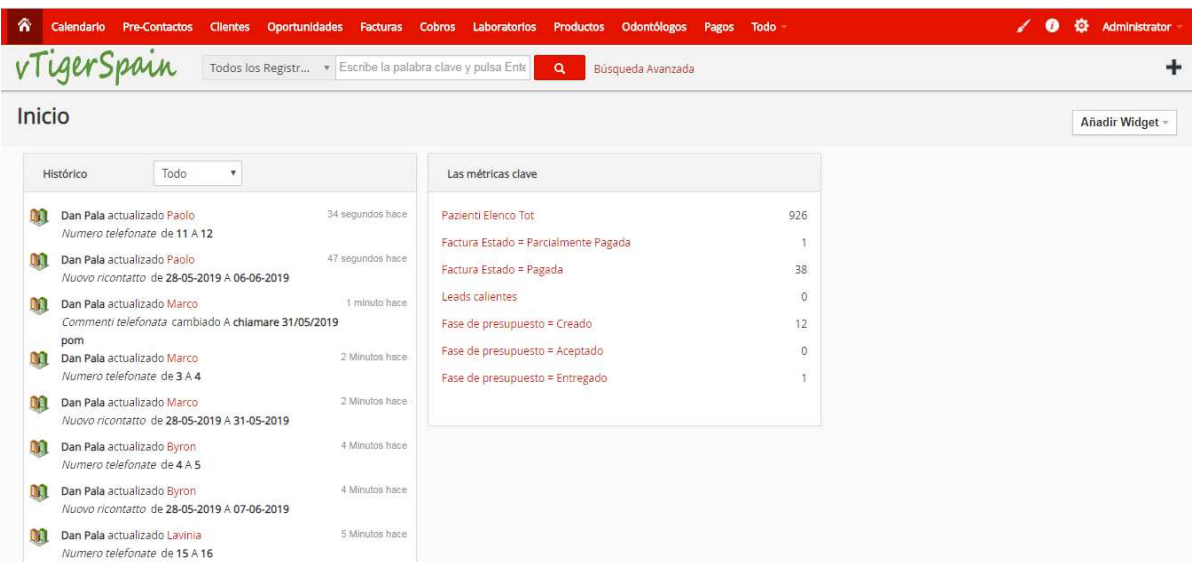

Tras identificarse, se mostrará una página de inicio donde podremos ver varios elementos entre ellos, un historial con todos los eventos que han ocurrido, un esquema donde se podrán ver las facturas, las incidencias y los presupuestos; y un gráfico con datos de interés.

Además, podemos observar en el margen derecho superior un serie de iconos para con las siguientes funciones:

1. Icono **: Nos desplegará una pequeña cuadricula, donde podremos elegir** el color para el menú.

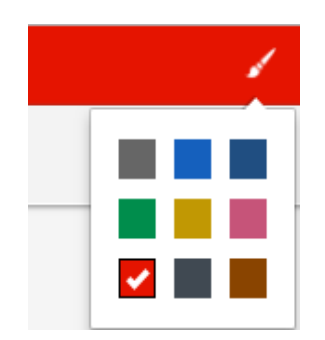

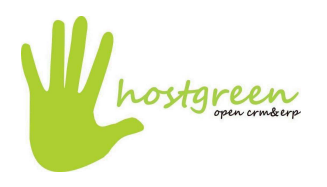

2. Icono  $\Box$ : Desplegará una lista, donde podremos acceder a documentación sobre vTiger, a un video tutorial, y por ultimo un apartado donde podrás compartir tu opinión sobre la página.

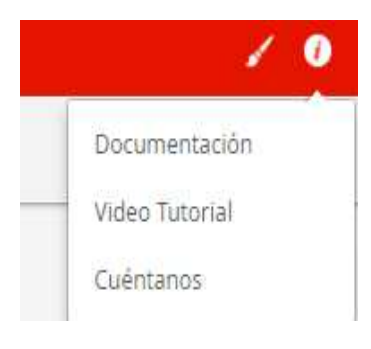

3. Icono **Administrator :** Desde aquí podrás acceder a las preferencias de tu usuario.

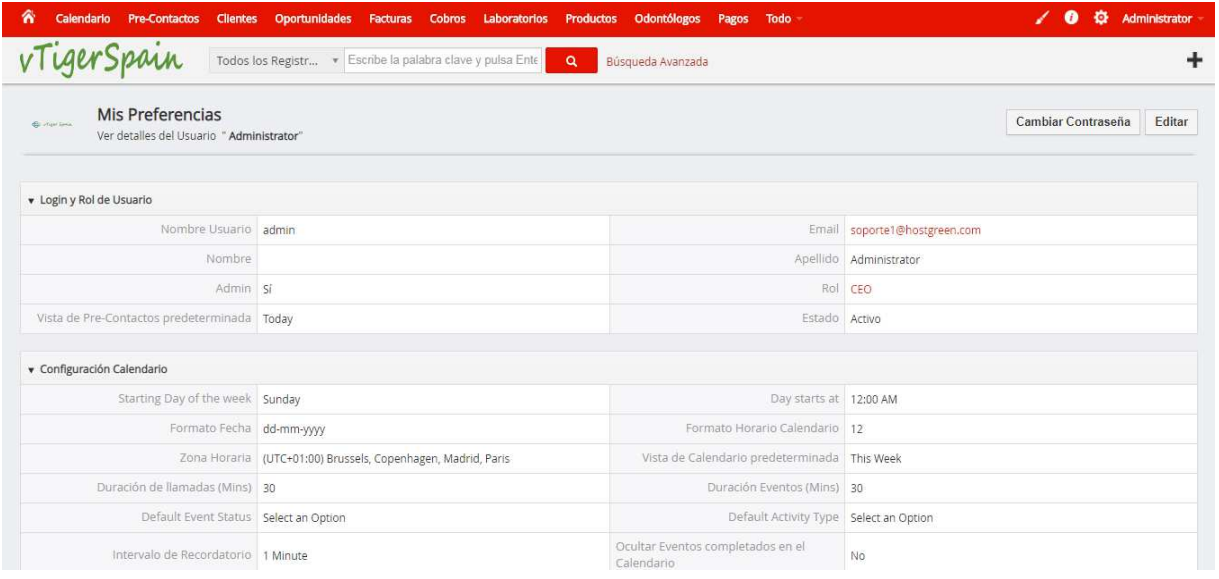

### En el buscador, seleccionar:

1. Que busque entre todos los registros o dentro de un módulo determinado, mediante la lista desplegable de la izquierda o "busqueda avanzada" en la derecha.

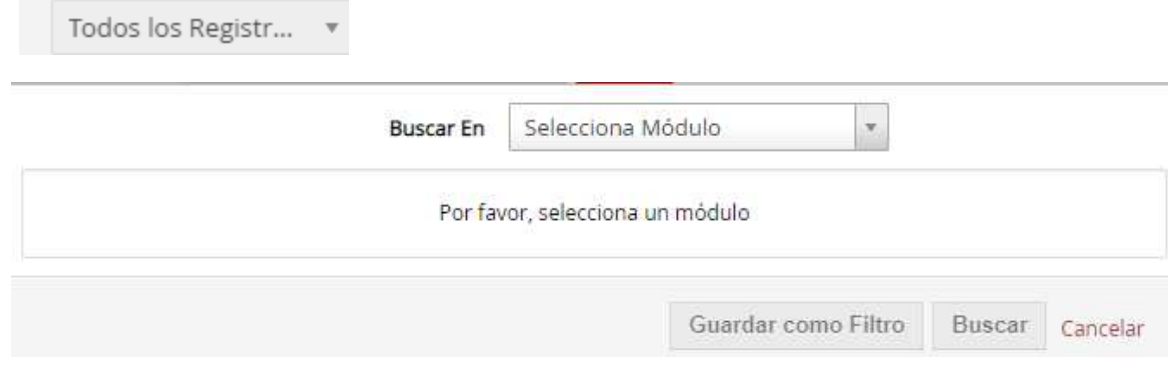

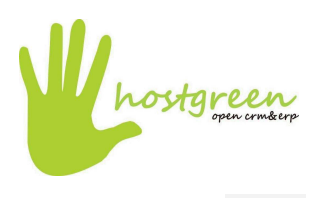

Usar el botón para crear un nuevo dato en uno de los módulos (Cliente, Campaña, Oportunidad, Producto...)

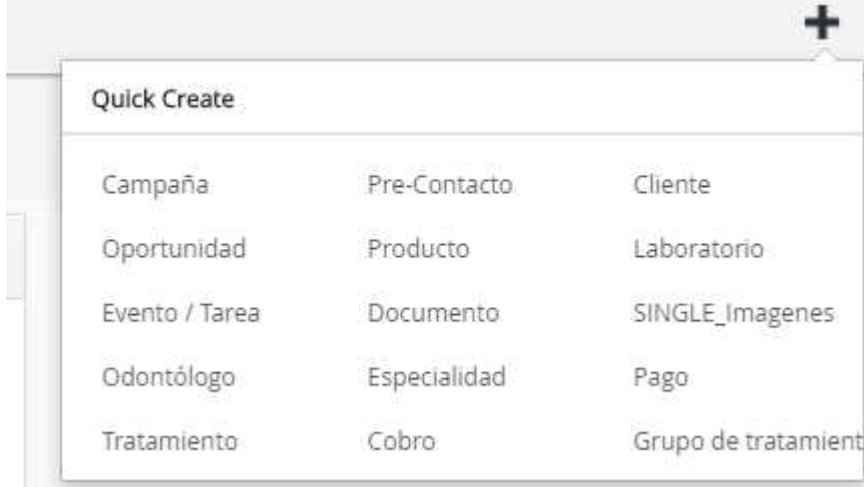

# Figura 1.3. Calendario

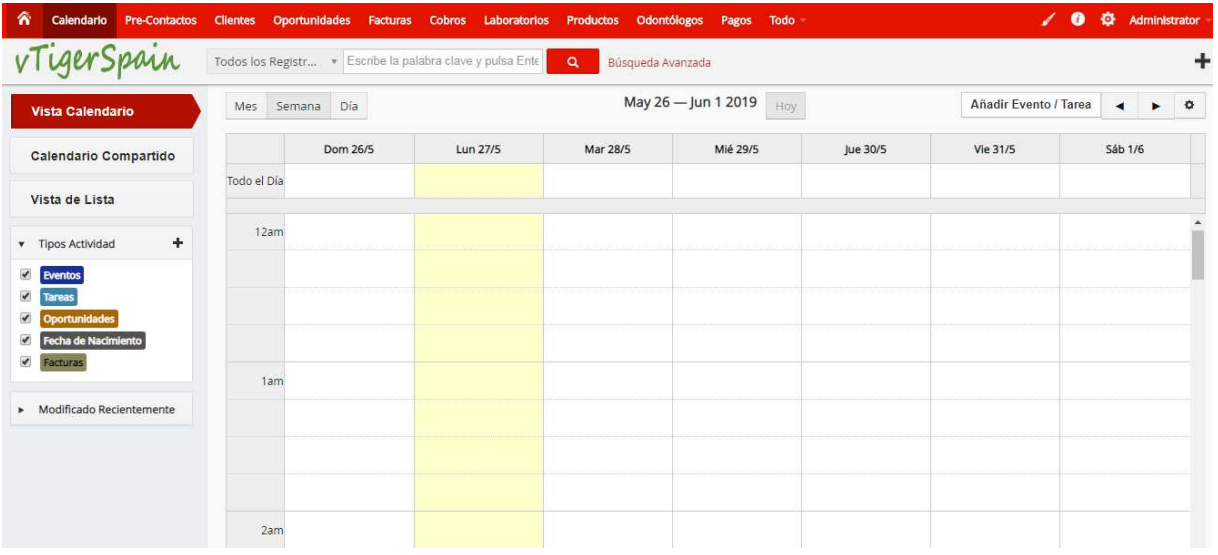

En la primera pestaña de la barra superior tenemos el calendario, el cual podremos verlo en meses, semanas o días; tendremos la opción de añadir eventos o tareas. Por defecto se nos abrirá la primera pestaña de la zona izquierda, "Vista Calendario"

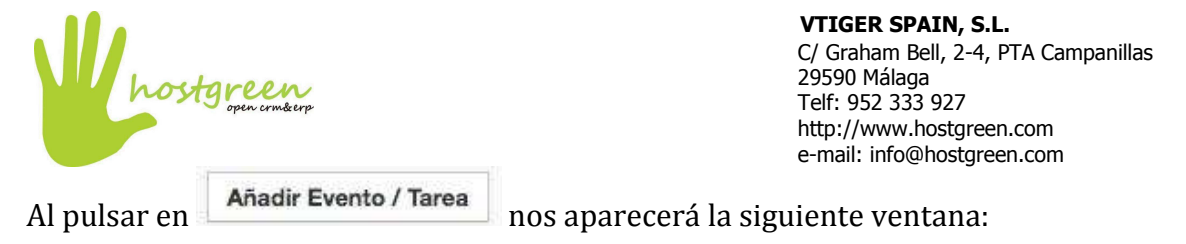

### Creación Rápida Evento / Tarea

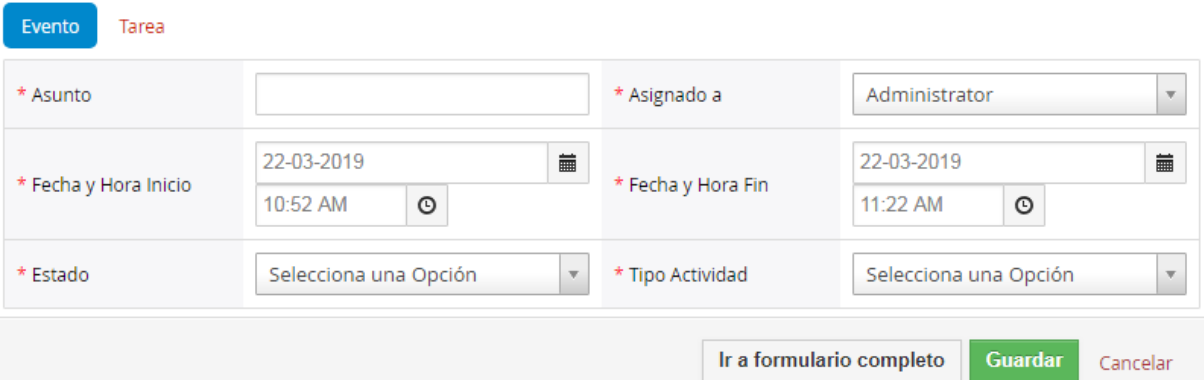

 $\propto$ 

Donde se podrá elegir entre crear un evento o una tarea, con todas sus características:

• El evento o tarea podrá ser asignado tanto a un usuario como a un grupo.

• El campo  $*$  Tipo Actividad es exclusivo de la creación de eventos.

Si seleccionamos **la nationalidad de navegador** abrirá una página para que cree el evento o tarea con opciones avanzadas.

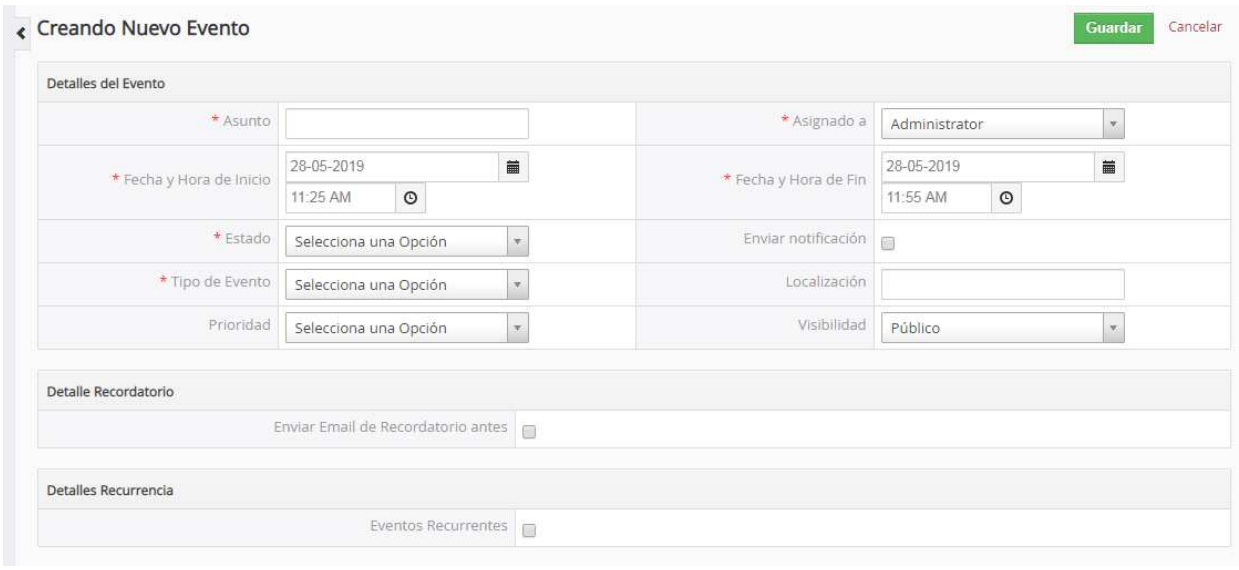

Guardar Al finalizar, pulsaremos el botón

Si pulsamos en las flechas **1990** retrocederá o avanzará en el calendario un día, semana o mes, según la vista que tenga seleccionada.

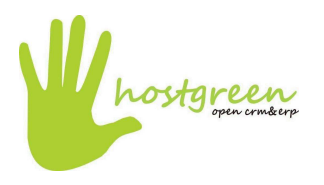

**Contract** 

 **VTIGER SPAIN, S.L.** C/ Graham Bell, 2-4, PTA Campanillas 29590 Málaga Telf: 952 333 927 http://www.hostgreen.com e-mail: info@hostgreen.com

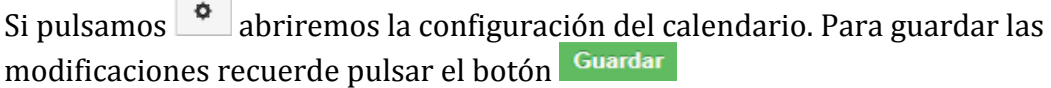

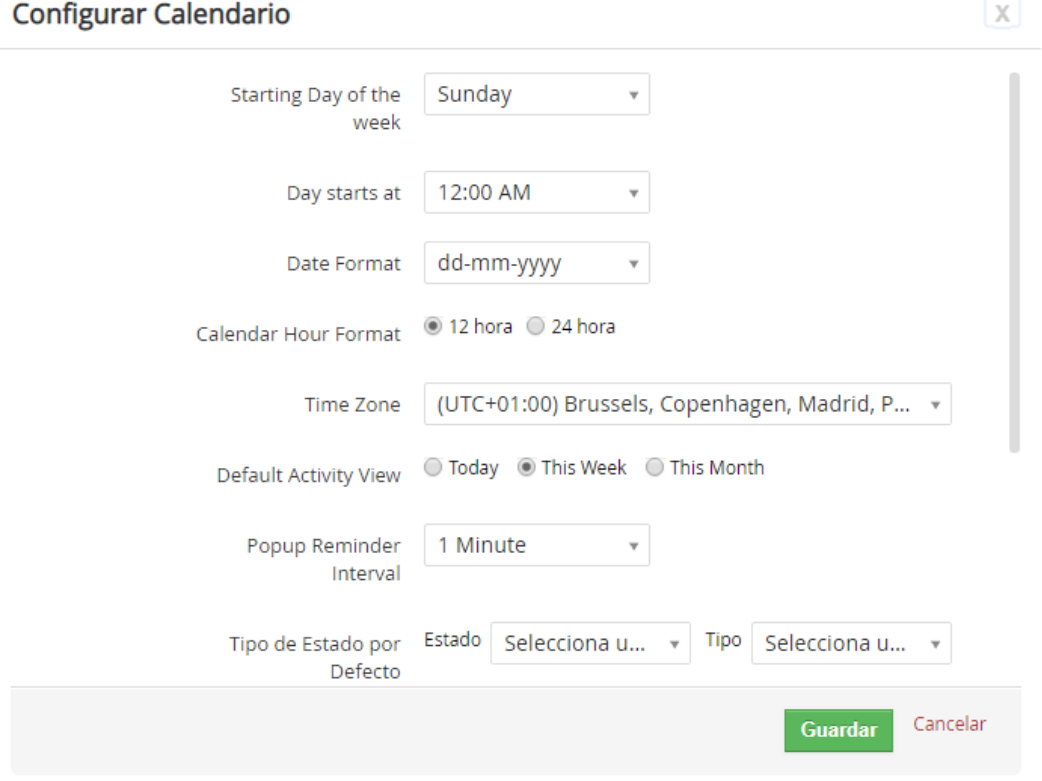

Si pulsa en la pestaña izquierda varendario comparudo verá los eventos de todos sus compañeros de trabajo. Trabajamos con esta pestaña de la misma forma que con la pestaña vista anteriormente **vista Calendario** 

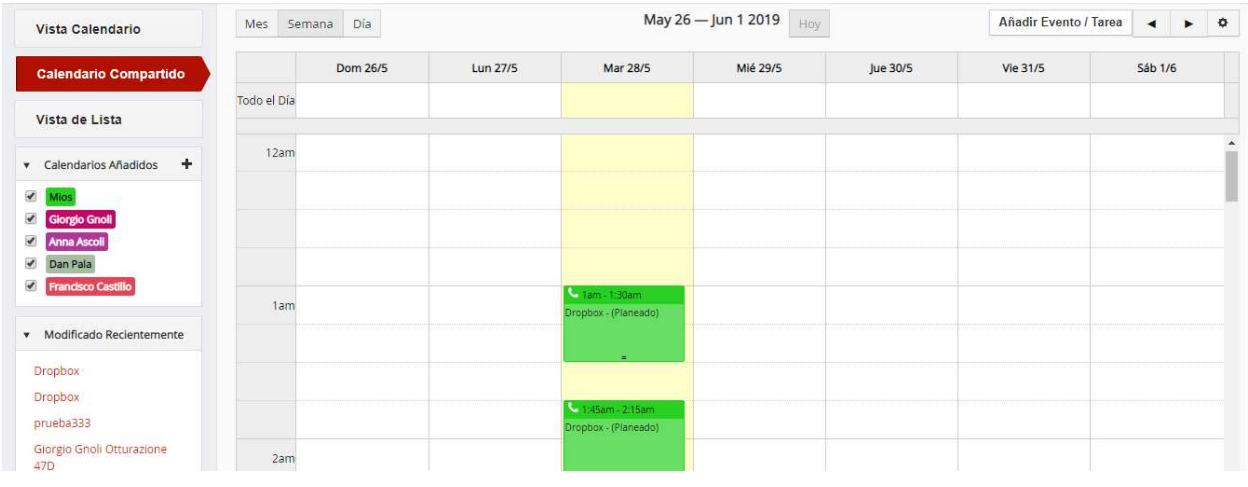

Por último, en la pestaña **podremos ver todas las** podremos ver todas las actividades, tanto eventos como tareas listadas en el calendario, así como añadir tareas o eventos a este.

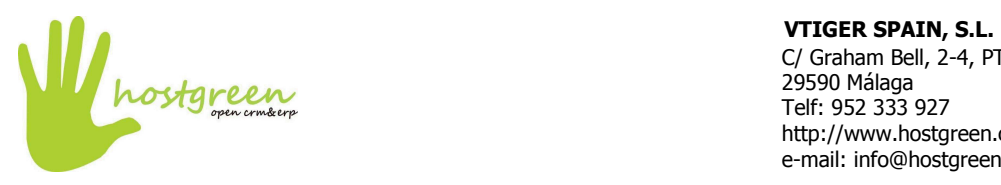

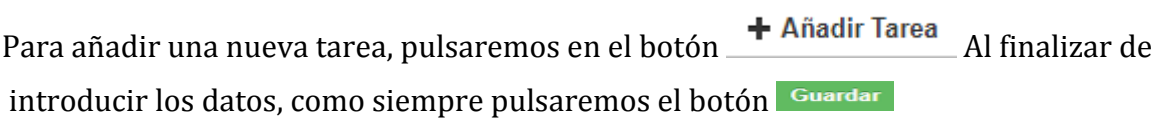

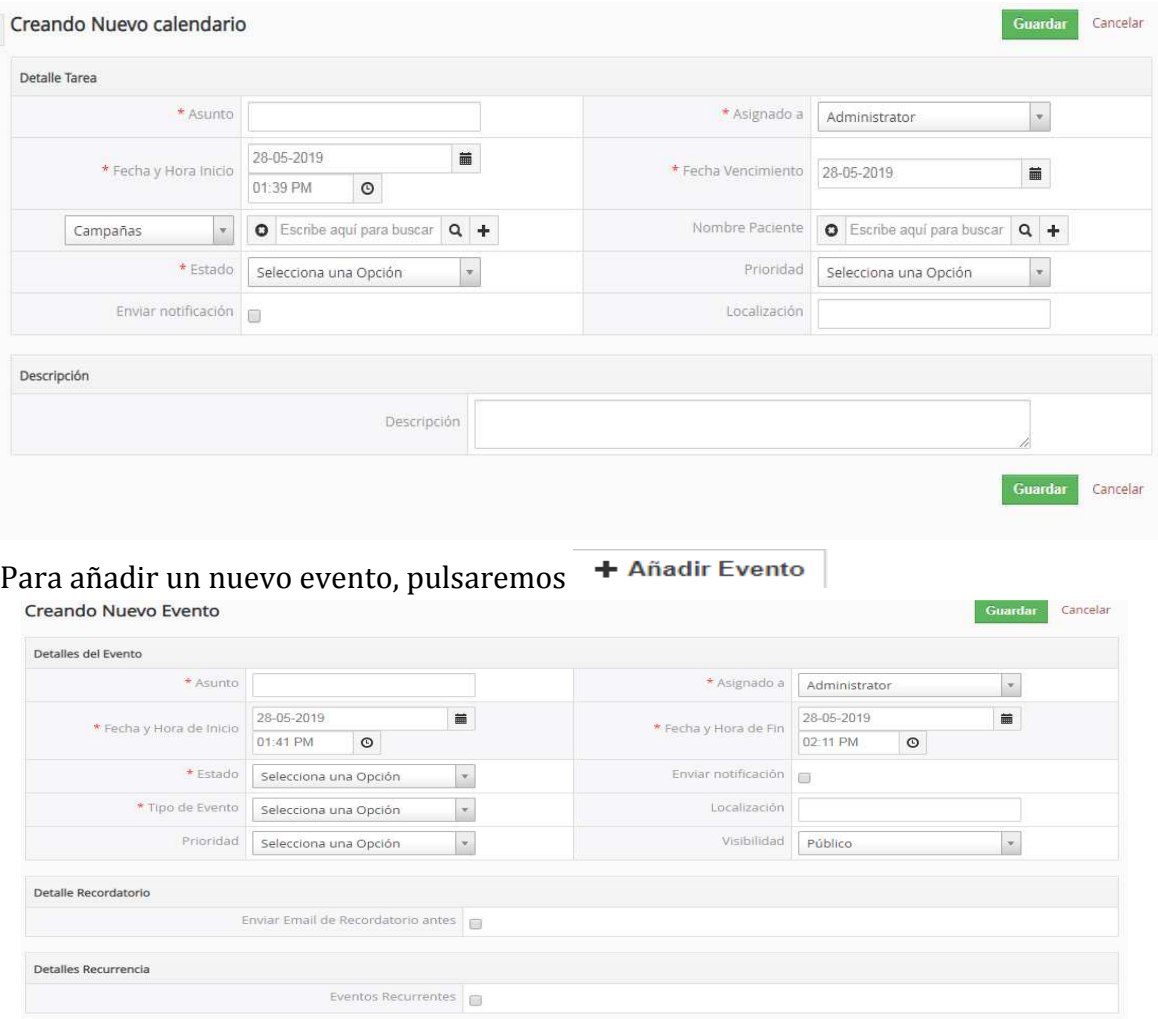

Al pulsar en **Acciones** dendremos las opciones de cambiar el propietario o eliminar eventos o tareas, así como importar o exportar eventos o tareas en el listado.

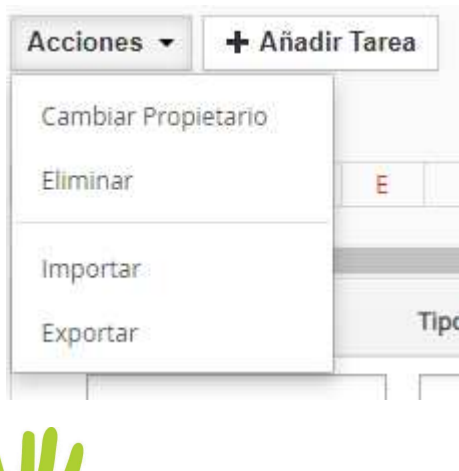

hostgreen

 **VTIGER SPAIN, S.L.** C/ Graham Bell, 2-4, PTA Campanillas 29590 Málaga Telf: 952 333 927 http://www.hostgreen.com e-mail: info@hostgreen.com

Al pulsar variados Calendario de la constructiva desplegable nos dará una opción de seleccionar un filtro ya creado o crear un nuevo filtro.

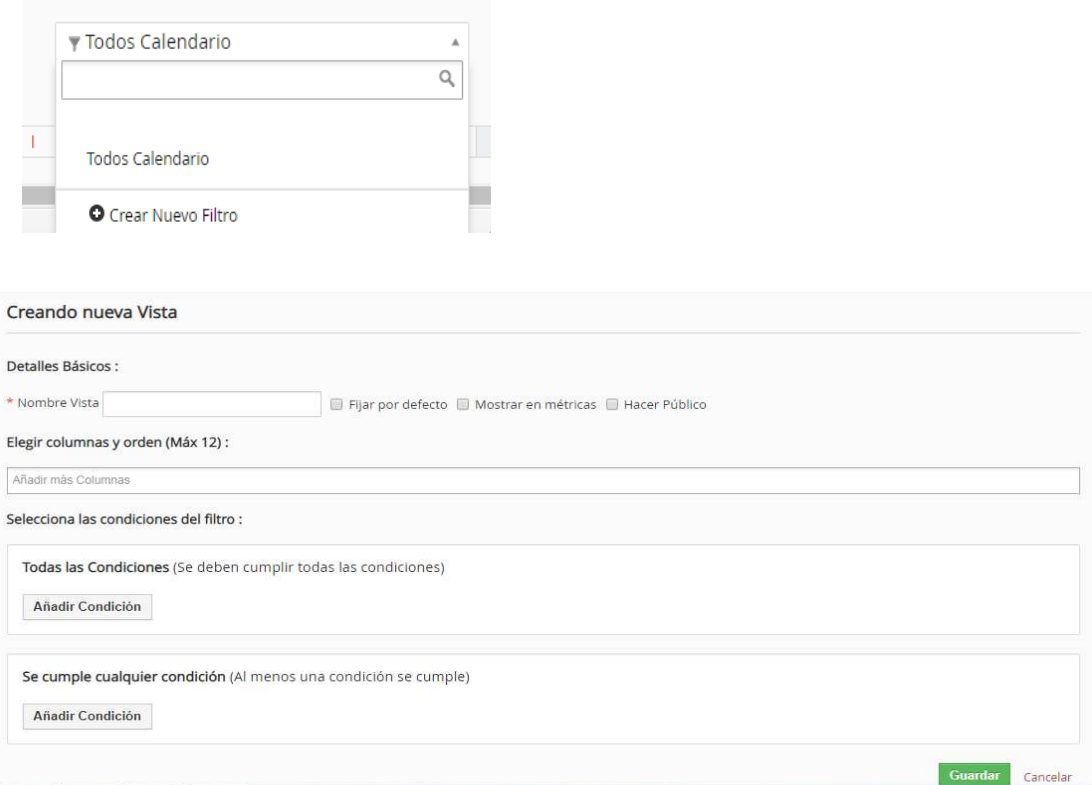

A la derecha tenemos los botones  $1 \wedge 2$   $\leq$   $\leq$   $\leq$   $\mathbb{E}$   $\geq$   $\mathbb{E}$  que sirven para hacer una actualización, retroceder o pasar una página de la lista o saltar a una determinada página.

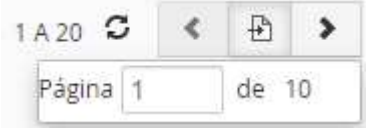

Los botones y Todos Calendario y y funcionan igual en todas las pestañas.

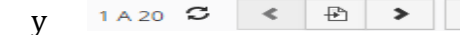

Por último, en el botón  $\sim$  podremos editar tanto los campos como las listas desplegables.

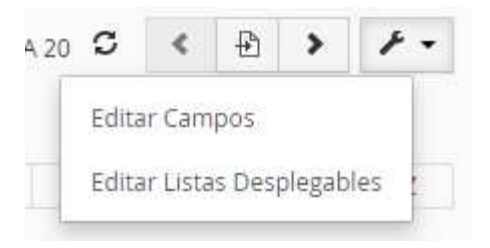

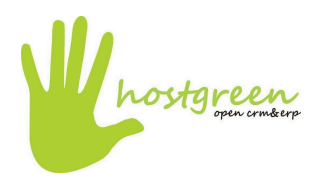

En la siguiente pestañas de la izquierda podemos:

• Dejar de visualizar un determinado grupo de actividades (deseleccionando dicha clase)

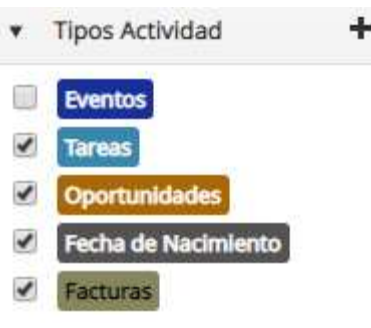

- Modificar el color de un grupo de actividades o eliminar dicho grupo de actividades (Hemos de pasar el ratón por encima del grupo que deseamos modificar o eliminar para que los iconos sean visibles.
	- Oportunidades / m  $\blacktriangledown$
- Por último, con el botón  $\mathbf{a}$  + podremos añadir un nuevo conjunto de actividades

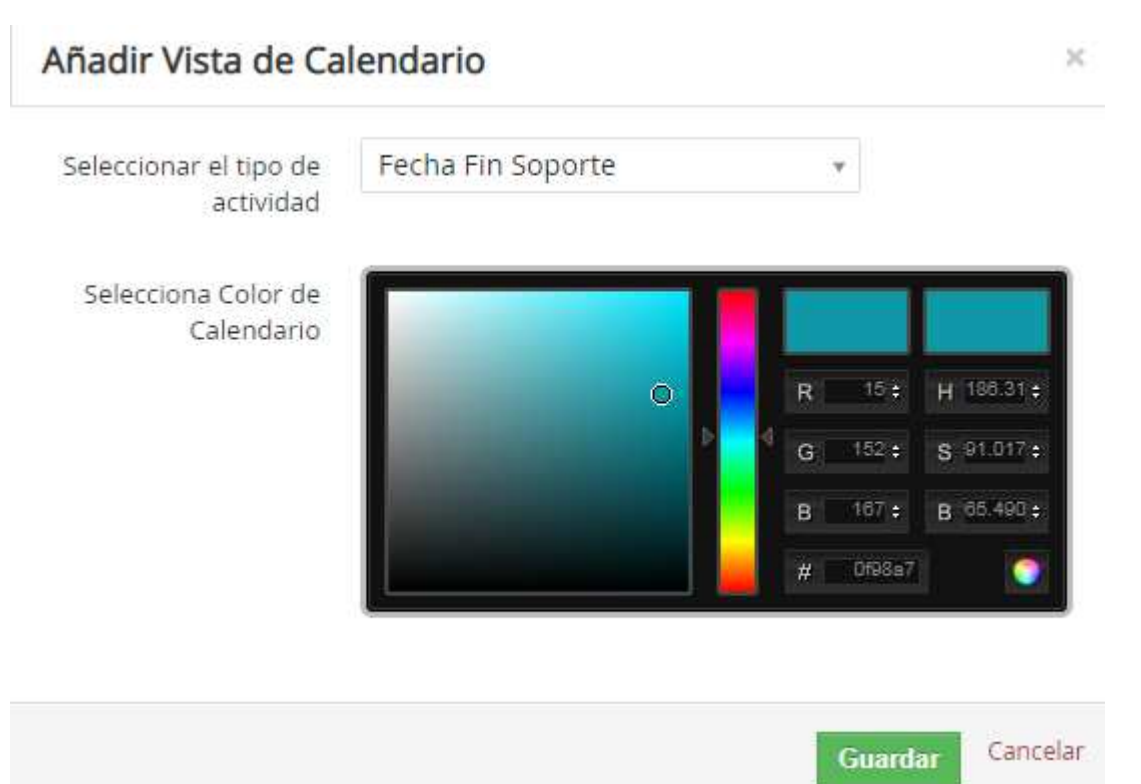

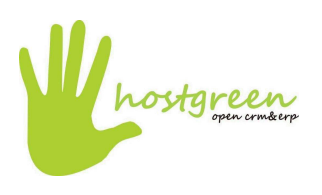

# Figura 1.4. Clientes

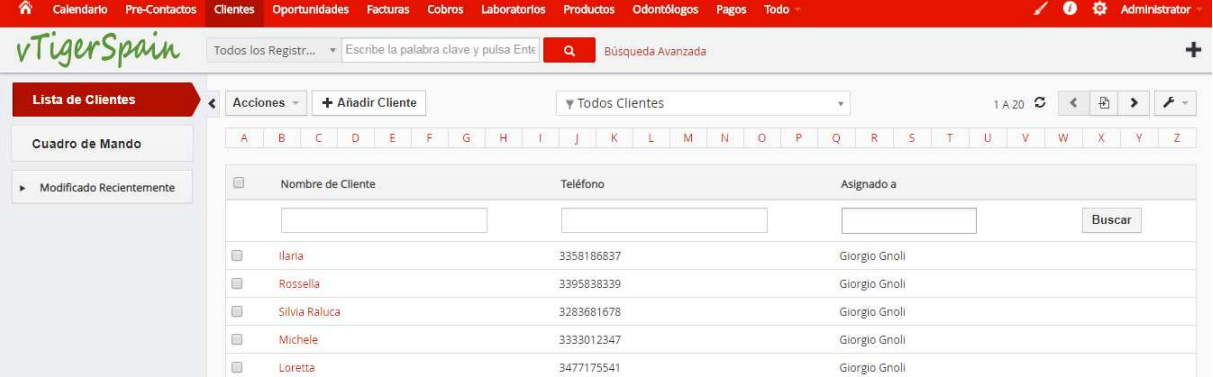

En la segunda pestaña nos encontramos con los clientes donde se podrá ver un listado de los mismos

Al pulsar en **Acciones** tendremos las opciones de editar, eliminar, añadir un comentario, enviar un email o sms a un cliente; así como importar exportar o encontrar duplicado en la lista de clientes.

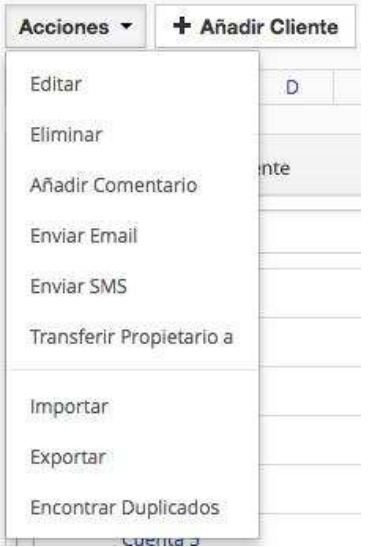

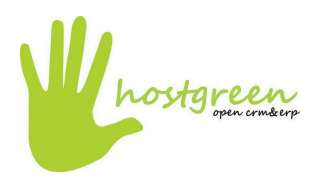

+ Añadir Cliente Podremos añadir un nuevo cliente pulsando el botón

Por último, en el botón  $\leq \cdot$  podremos editar los campos, los flujos de trabajo, las listas desplegables, personalizar la numeración módulo y crear un formulario web.

En la siguiente pestaña podremos añadir distintos widgets para ver el historial de comentarios y actualizaciones, las próximas actividades y las actividades pasadas.

# Figura 1.5. Oportunidades

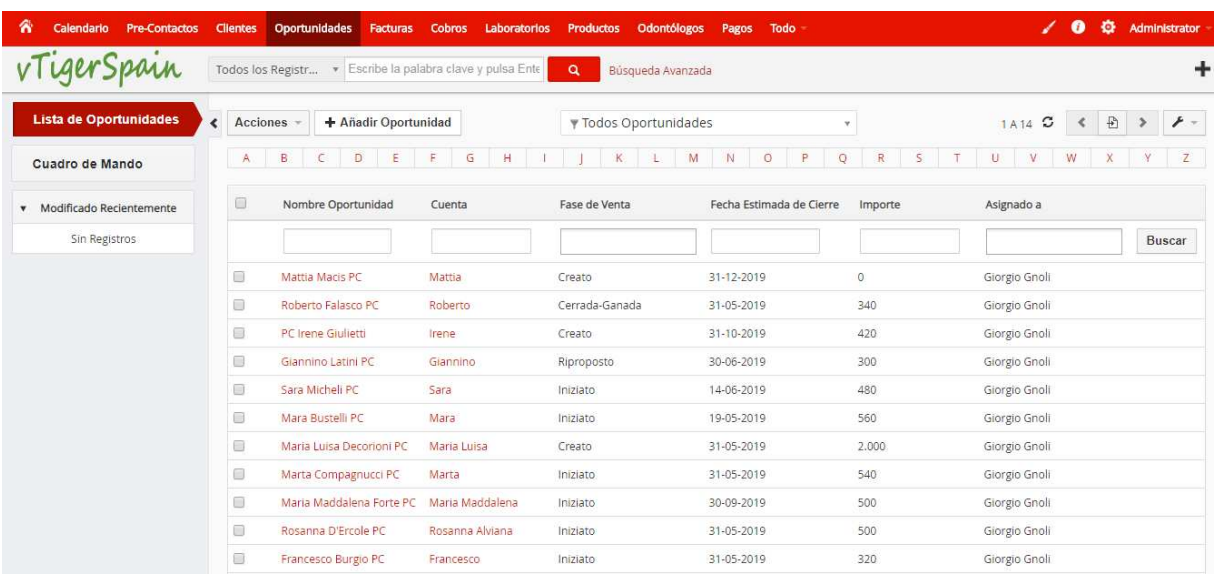

En la tercera pestaña se nos muestran las oportunidades, que lista un registro de los posibles clientes o pacientes.

Al pulsar en **Acciones** tendremos las opciones de editar, eliminar, añadir un comentario sobre las oportunidades, así como importar, exportar o encontrar duplicados en el listado.

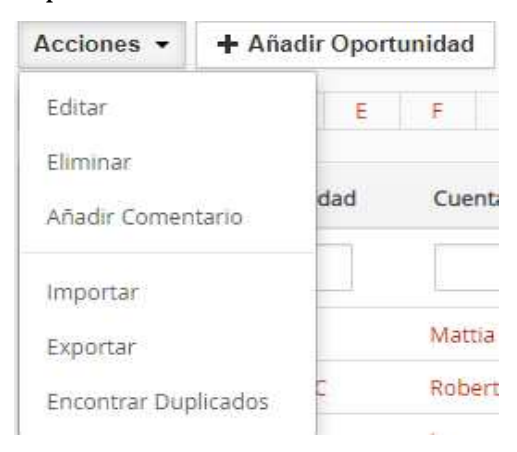

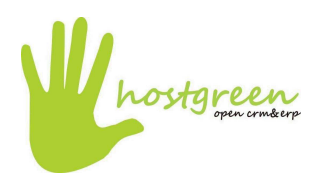

Podremos añadir un nuevo cliente pulsando el botón

+ Añadir Oportunidad

Por último, en el botón estes podremos editar los campos, los flujos de trabajo, las listas desplegables, personalizar la numeración módulo y crear un formulario web.´

En la siguiente pestaña cuadro de Mando podremos añadir distintos widgets para ver el historial de comentarios y actualizaciones, las próximas actividades, las actividades pasadas, los ingresos por comercial, los embudos de ventas, las oportunidades por fase, las oportunidades destacadas y la cantidad total por fase de ventas.

## Figura 1.6. Facturas

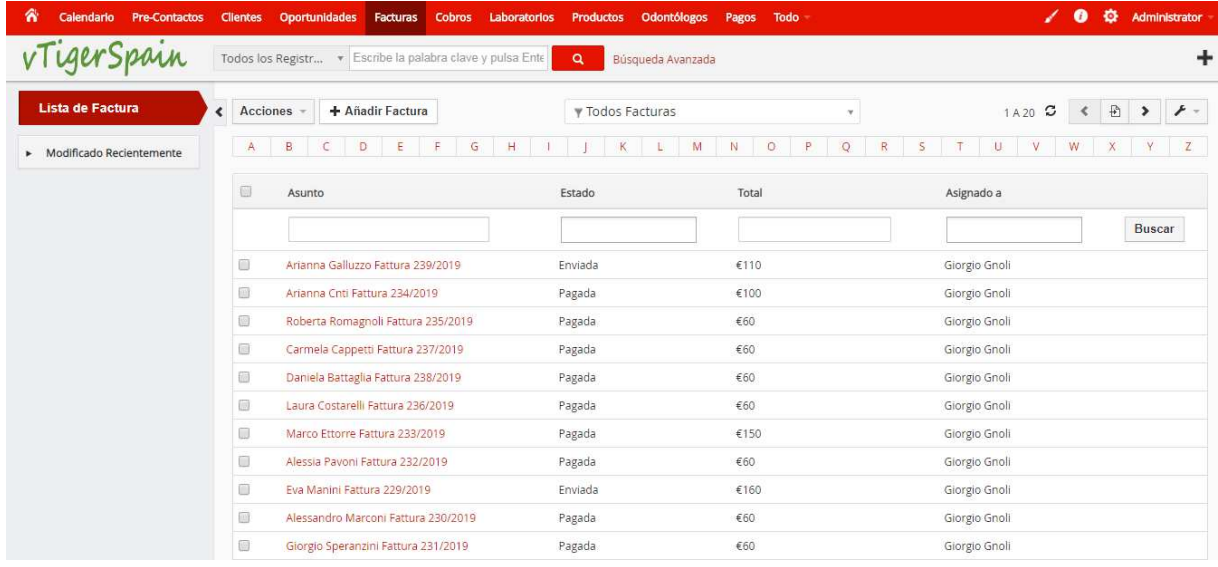

En la cuarta pestaña nos encontramos con las facturas, donde se podrá ver un listado de las mismas.

Al pulsar en **Acciones** tendremos las opciones de editar o eliminar las facturas, así como importar, exportar o encontrar duplicados en el listado.

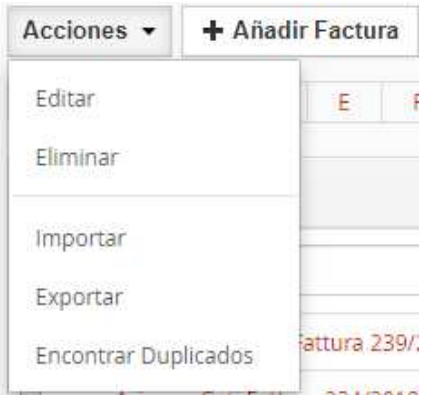

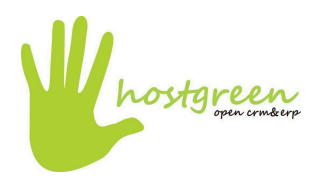

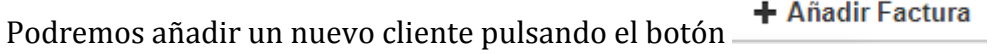

Por último, en el botón estes podremos editar los campos, los flujos de trabajo, las listas desplegables y personalizar lå numeración módulo.

## Figura 1.7. Cobros

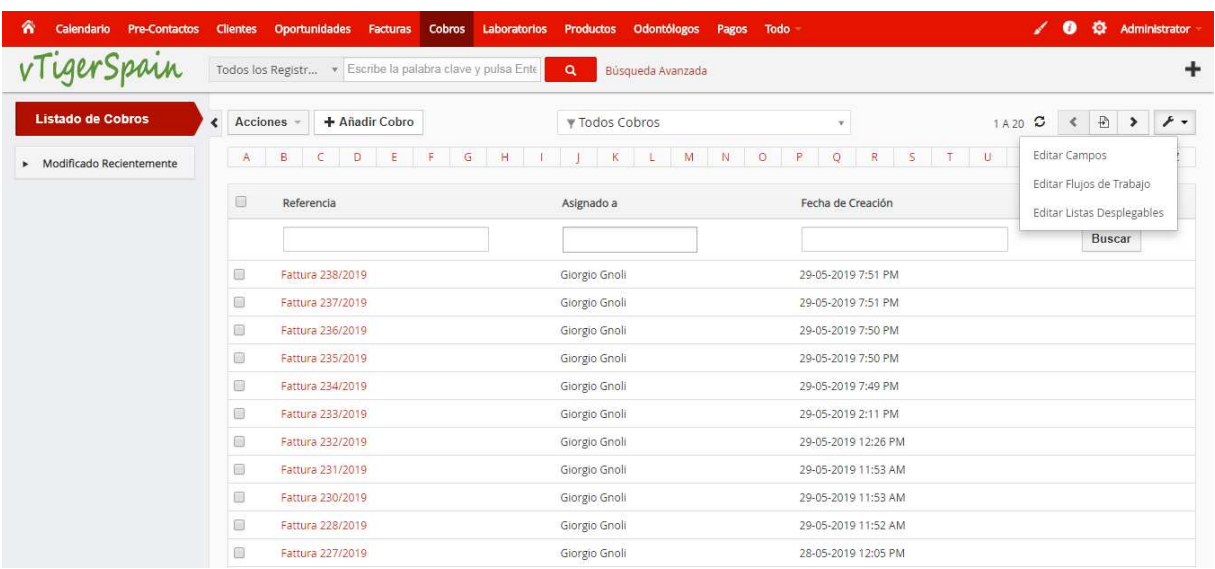

En la quinta pestaña nos encontramos con los cobros, donde se podrá ver un listado de los mismos.

Al pulsar en **Acciones** tendremos las opciones de editar o eliminar los cobros, así como importar, exportar o encontrar duplicados en el listado.

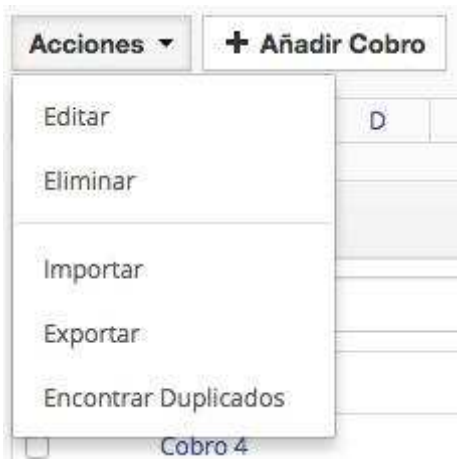

Podremos añadir un nuevo cliente pulsando el botón

+ Añadir Cobro

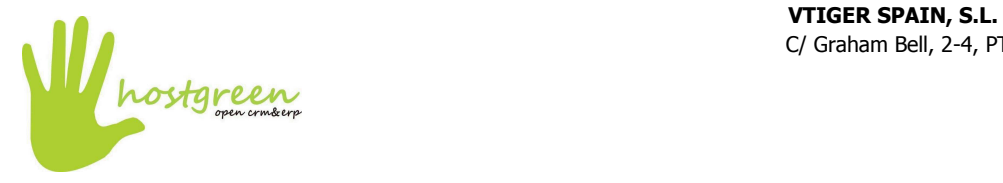

C/ Graham Bell, 2-4, PTA Campanillas

Por último, en el botón  $\rightarrow \rightarrow$  podremos editar los campos, los flujos de trabajo y las listas desplegables.

# Figura 1.8. Laboratorios

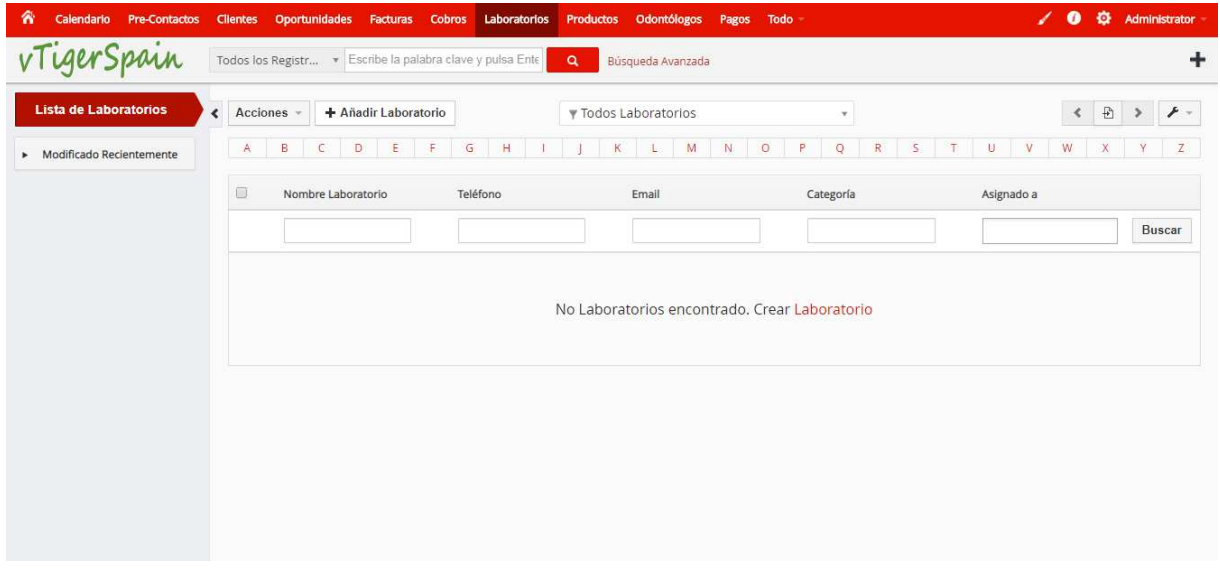

En la sexta pestaña nos encontramos con los laboratorios, donde se podrá ver un listado de los mismos.

Al pulsar en **Acciones** de tendremos las opciones de editar o eliminar los laboratorios, así como enviar un email, importar, exportar o encontrar duplicados en el listado.

+ Añadir Laboratorio Podremos añadir un nuevo cliente pulsando el botón

Por último, en el botón estegado podremos editar los campos, los flujos de trabajo, las listas desplegables y personalizar là numeración del módulo.

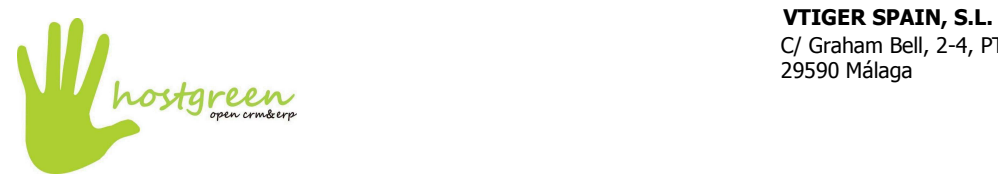

C/ Graham Bell, 2-4, PTA Campanillas 29590 Málaga

# Figura 1.9. Odontólogos

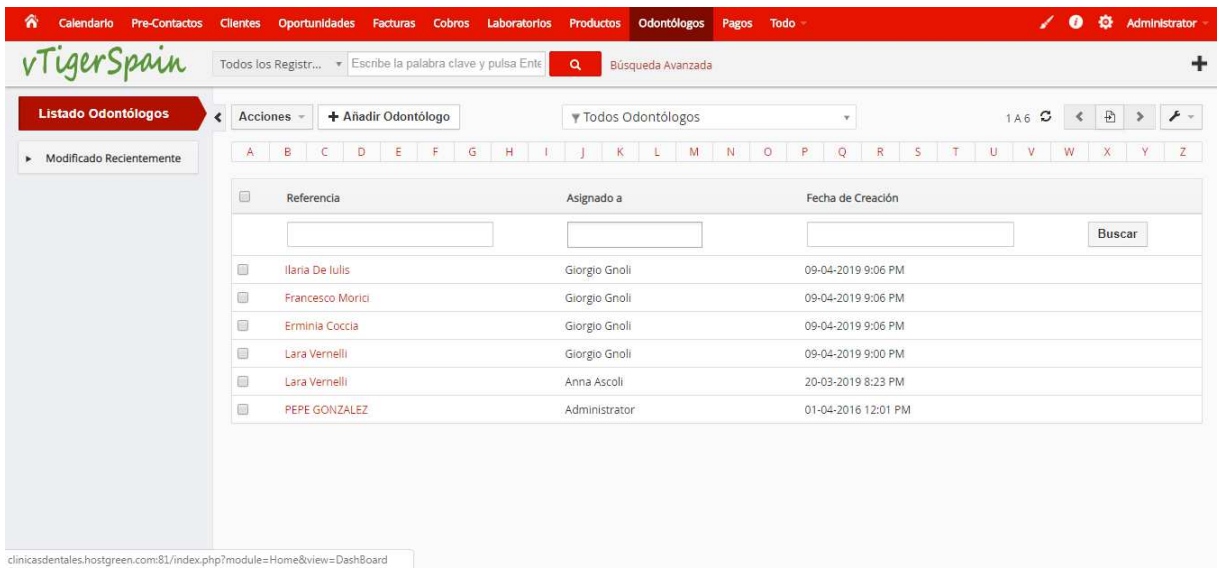

En la séptima pestaña nos encontramos con los odontólogos, donde se podrá ver un listado de los mismos.

Al pulsar en **Acciones** de tendremos las opciones de editar o eliminar los odontólogos, así como importar, exportar o encontrar duplicados en el listado.

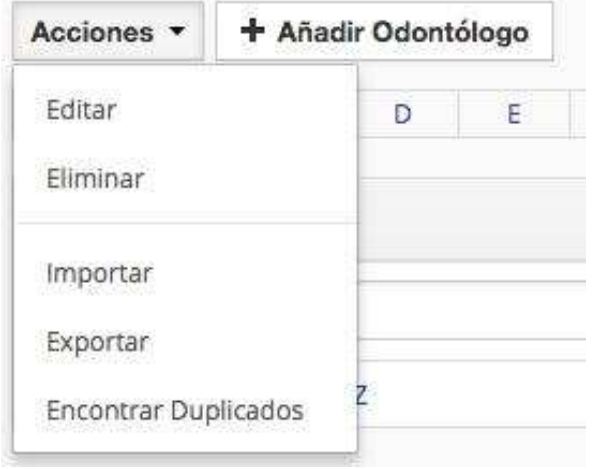

+ Añadir Odontólogo Podremos añadir un nuevo cliente pulsando el botón

Por último, en el botón en podremos editar los campos, los flujos de trabajo, las listas desplegables y personalizar là numeración del módulo.

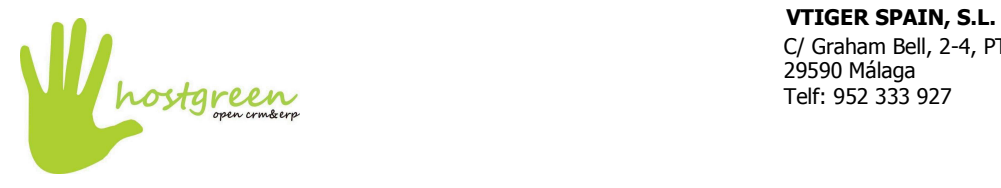

C/ Graham Bell, 2-4, PTA Campanillas 29590 Málaga Telf: 952 333 927

## Figura 1.10. Todo

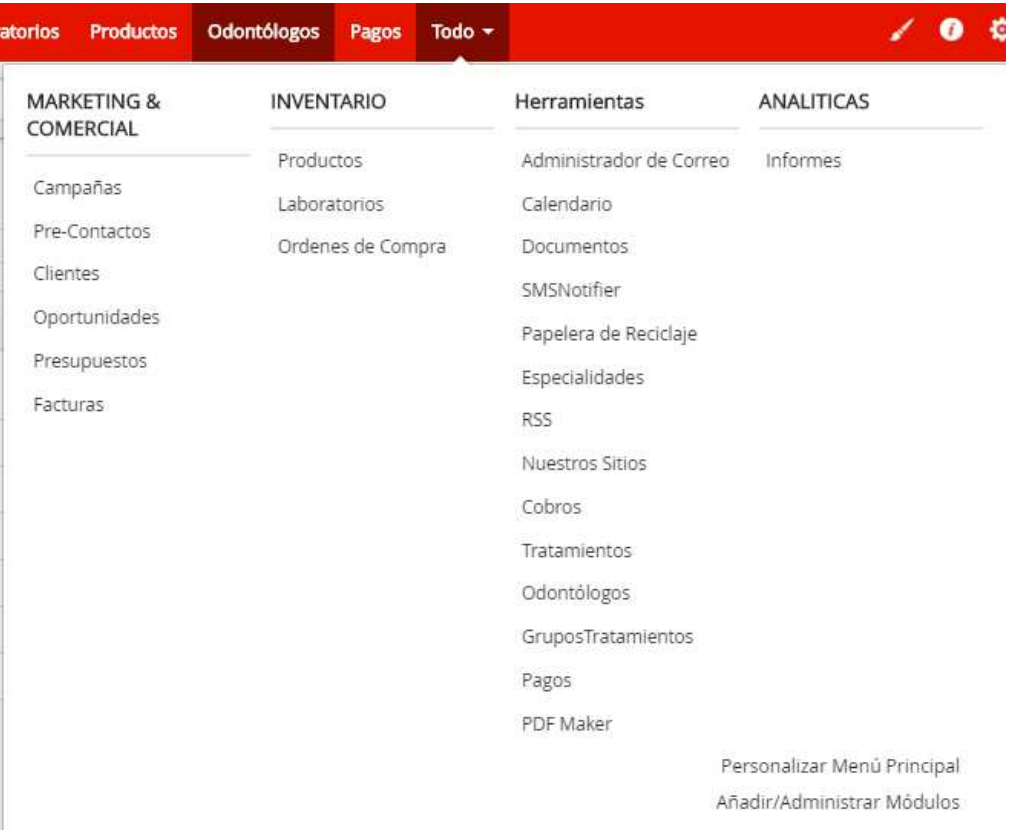

En la última pestaña nos encontramos con un menú desplegable, el cual incluye diversas secciones entre las que se incluyen: Marketing y comercial, inventario, herramientas y analíticas.

En la sección de Marketing y comercial, se agrupan las campañas, los clientes, las oportunidades, los presupuestos y las facturas.

En la sección de herramientas, se agrupan el administrador de correo, el calendario, los documentos, las notificaciones por sms, la papelera de reciclaje, las especialidades, los cobros, los tratamientos, los pagos, los odontólogos, las notificaciones por RSS, los grupos de tratamientos y nuestros sitios.

Y por último, en la sección de Analíticas, se listan los informes.